fidata

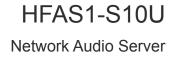

# **Setup Guide**

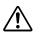

Before reading this Setup Guide, please be sure to look at "Quick Guide" and "Conformity Information and Warranty".

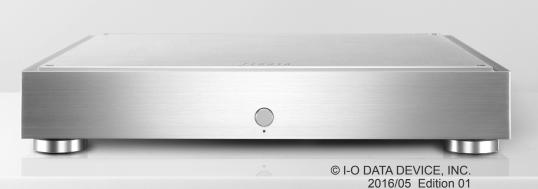

# **Table of Contents**

| 1. Composition of the Instruction Manual                        | 3  |
|-----------------------------------------------------------------|----|
| 2. Getting More out of this Unit                                |    |
| 2.1. Open the Settings Screen                                   | 5  |
| 2.2. Saving Audio Files from a USB HDD                          | 6  |
| 2.3. Streaming Music on a USB HDD as it is                      | 10 |
| 2.4. Confirming the Amount of Free Space                        | 12 |
| 2.5. Adjusting the Brightness and Colour of the Front Indicator | 13 |
| 2.6. Not turning on the LAN Port indicator                      | 15 |
| 2.7. Backing Up Music                                           | 17 |
| 2.8. Switching the Mode of the Built-in Disk (RAID)             | 22 |
| 2.9. Setting the Time Zone                                      | 25 |
| 2.10. Keeping the Firmware/Software of this Unit up to Date     | 27 |
| 3. Details of the Settings screen                               |    |
| <u>3.1. HOME</u>                                                | 30 |
| 3.2. SYSTEM INFORMATION                                         | 31 |
| 3.3. SYSTEM SETTINGS                                            | 33 |
| 3.4. USB DEVICE SETTINGS                                        | 38 |
| 3.5. DISK MANAGEMENT                                            | 39 |
| 3.6. SYSTEM INITIALIZATION                                      | 40 |
| 3.7. FIRMWARE UPDATE                                            | 41 |
| 4. Troubleshooting                                              |    |

# **1. Composition of the Instruction Manual**

The instruction manual of this unit includes the following.

### • Quick Guide:

Describes the basic way to use this unit.

### Conformity Information and Warranty:

Provides guidance on the warranty and standards of this unit and contact information.

### Setup Guide (this document):

Describes detailed settings to this unit.

### Twonky Server Reference:

Describes the Twonky Server that is employed in this unit.

You can download these instruction manuals from the following website

http://www.iodata.jp/fidata/en/support/#download

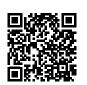

# 2. Getting More out of this Unit

| 2.1. Open the Settings Screen                                   | 5  |
|-----------------------------------------------------------------|----|
| 2.2. Saving Audio Files from a USB HDD                          | 6  |
| 2.3. Streaming Music on a USB HDD as it is                      | 10 |
| 2.4. Confirming the Amount of Free Space                        | 12 |
| 2.5. Adjusting the Brightness and Colour of the Front Indicator | 13 |
| 2.6. Not turning on the LAN Port indicator                      | 15 |
| 2.7. Backing Up Music                                           | 17 |
| 2.8. Switching the Mode of the Built-in Disk (RAID)             | 22 |
| 2.9. Setting the Time Zone                                      | 25 |
| 2.10. Keeping the Firmware/Software of this Unit up to Date     | 27 |

## 2.1. Open the Settings Screen

Open the Settings screen to make various settings in this unit.

For details of the operations to perform after you open the Settings screen, please see [2. <u>Getting More out of this Unit] (page 4)</u> or [3. <u>Details of the Settings screen] (page 29)</u>.

| 1 | Install the settings                                                                                                    | ool "Magical Finder".                                                                   |  |  |
|---|----------------------------------------------------------------------------------------------------|-----------------------------------------------------------------------------------------|--|--|
|   | Computer                                                                                                    | http://www.iodata.jp/fidata/en/support/#download                                        |  |  |
|   | iOS/Android                                                                                                    | Search for "Magical Finder" in the App Store or Google Play Store.                      |  |  |
| 2 | Start "Magical Find<br>* Connect the persona                                                                                                    | ler".<br>al computer or terminal on which settings are to be made to the same router as |  |  |
| 3 | the one used by this                                                                                                    |                                                                                         |  |  |
| 5 | Magical Finder - network device setting util<br>available network device list  IP address MAC address  ID 192.168.31.119  ID 20166.31.119  ID 20166.31 ID 20166.31 ID 20166.31 ID | Ity × Click [browser]                                                                   |  |  |
|   | devices count 1<br>current status The searching was of                                                                                                    | completed.                                                                              |  |  |

The message [Because the IP setting is not correctly done, the setting screen cannot be correctly opened by a browser. Please set an IP address.] is displayed.

- (1) Click [OK] to close that screen.
- (2) Click [IP settings].
- (3) Set so that it is the same network as the one that the computer or terminal on which settings are performed is connected to.
- \* If the IP address is a AAA.BBB.CCC.DDD, please set up to AAA.BBB.CCC, the same as the computer or terminal, and set DDD to between 0 and 255 while making sure that it is not the same as other devices.

Please set subnet mask and default gateway to the same value as they are on the computer or terminal. (In Magical Finder on a computer, the computer network settings are displayed on the same screen.)

## 2.2. Saving Audio Files from a USB HDD

By connecting and operating a USB HDD that contains audio files, you can copy them to this unit.

### 2.2.1. Copying Audio Files to a USB HDD

Please copy audio files from a computer or such like to a USB HDD.

#### Get audio files ready.

You can get audio files by downloading from a music distribution site or ripping them from a music CD. For details of the supported formats of audio files, please see the Quick Guide.

#### [Important] As a precaution, please back up data regularly.

A sudden failure could corrupt any saved audio files and lead to a loss of data. For details of this unit's backup function, please see "2.7. Backing Up Music (page 17)".

### 2.2.2. Saving Audio Files from a USB HDD

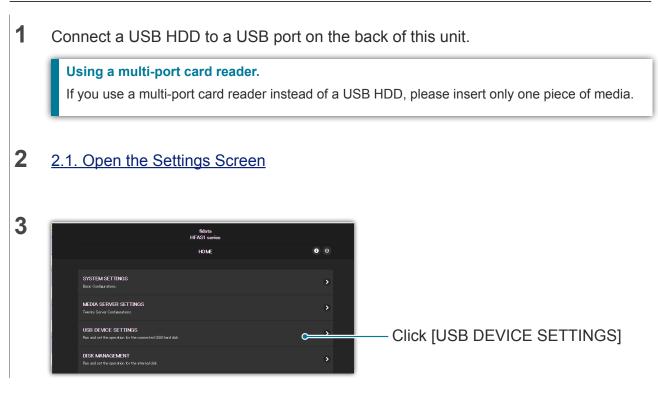

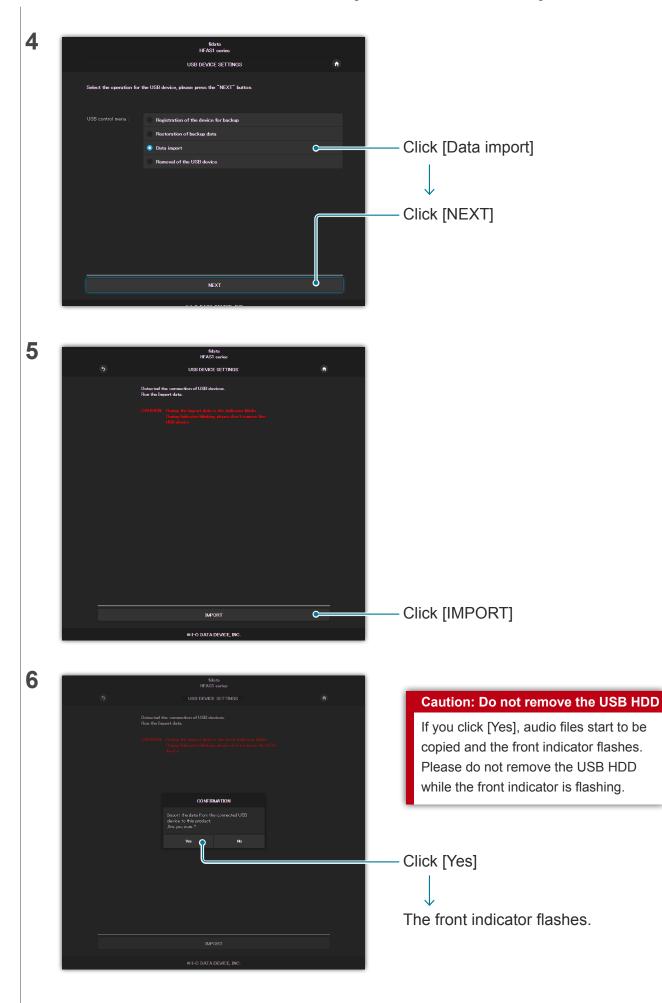

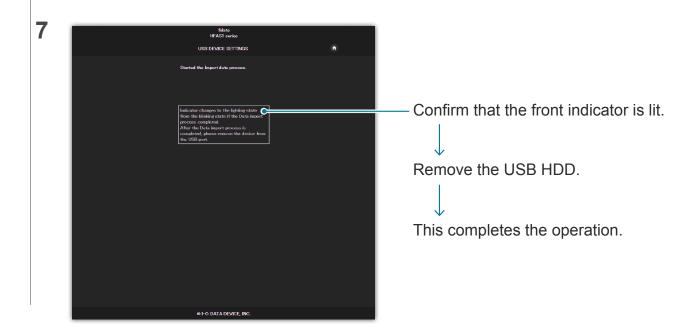

### 2.2.3. Removing the USB HDD

If you want to remove a USB HDD when the power to this unit is on, please do so with the following operation.

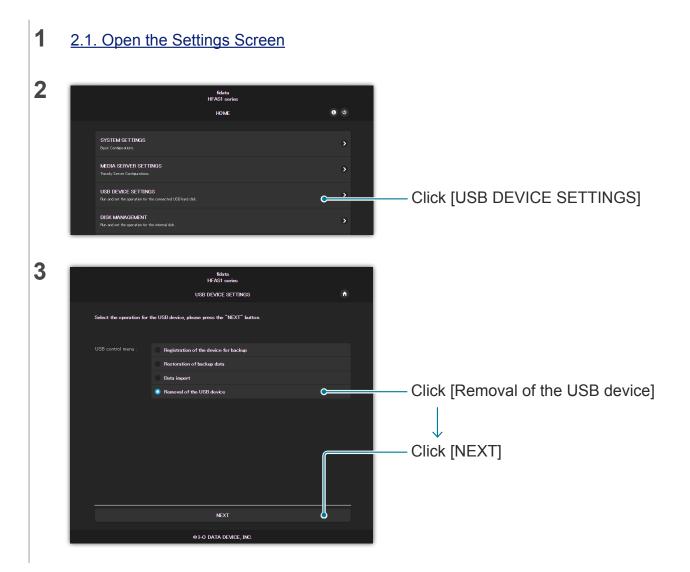

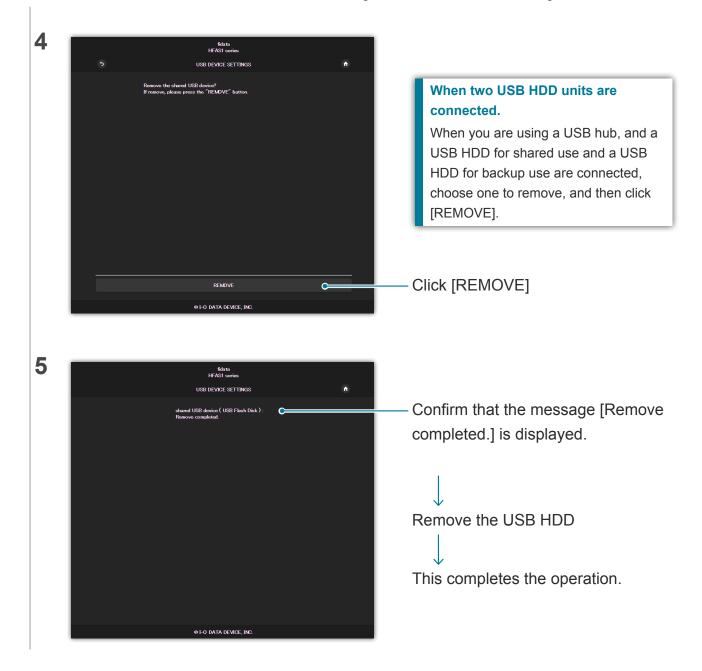

## 2.3. Streaming Music on a USB HDD as it is

By connecting a USB HDD that contains audio files to this unit and operating it, you can stream the music on the USB HDD as if it were saved on this unit.

### 2.3.1. Copying Audio Files to a USB HDD

Please copy audio files from a computer or such like to a USB HDD.

#### Get audio files ready.

You can get audio files by downloading from a music distribution site or ripping them from a music CD. For details of the supported formats of audio files, please see the Quick Guide.

#### [Important] As a precaution, please back up data regularly.

A sudden failure could corrupt any saved audio files and lead to a loss of data. It should be noted that this unit's backup function will not backup the music stored on the USB HDD.

### 2.3.2. Streaming Music on a USB HDD as it is

- 1 Connect a USB HDD to a USB port at the back.
- **2** Confirm that the front indicator has gone from flashing to lit.

You are now able to stream the music on the USB HDD as if it were saved on this unit.

Using a computer to confirm the audio files on the USB HDD that is connected to this unit. While referring to "Saving Audio Files" in the Quick Guide, access this unit from a computer. There is a [usb1] folder in the same place as the [contents] folder. The files in this folder are the audio files on the USB HDD.

\* The [usb1] folder is read-only in order to protect the music (you cannot write to it or delete files in it).

#### Using a USB hub and two USB HDD units.

If you use a USB hub, you can connect two USB HDD units, one for shared use and one for backup use.

- \* We recommend a type of USB HDD that is connected to an electrical outlet for most types of USB hub.
- \* Even if you connect two or more USB HDD units for the same application (for shared use / for backup use), you will not be able to use them.
- \* For details of the backup function, please see "2.7. Backing Up Music (page 17)".

### 2.3.3. Removing the USB HDD

If you want to remove a USB HDD when the power to this unit is on, please do so with the following operation <u>2.2.3. Removing the USB HDD (page 8)</u>.

## 2.4. Confirming the Amount of Free Space

|   |                                                                                                    | fiduta<br>HFAS1 sories<br>HOME                                                                                                    | <b>0</b> 0 | — Click 📵.                                               |
|---|----------------------------------------------------------------------------------------------------|----------------------------------------------------------------------------------------------------|------------|----------------------------------------------------------|
|   | SYSTEM SETTINGS<br>Book Configurations<br>MEDIA SERVER SETTINGS                                                                                                    |                                                                                                    | >          | ↓<br>[SYSTEM INFORMATION] opens.                         |
|   | Tworky Server Configurations. USB DEVICE SETTINGS                                                                                                    |                                                                                                    | ><br>>     |                                                          |
|   | Run and set the operation for the connected USB hard disk.                                                                                                    |                                                                                                    | >          |                                                          |
|   | Run and set the operation for the internal disk. SYSTEM INITIALIZATION Reset whole system to factory default state.                                                           |                                                                                                    | >          |                                                          |
|   | FIRMMARE UPDATE                                                                                                    |                                                                                                    | >          |                                                          |
|   | ONLINE MANUAL<br>Online manual of this product(PDF reader is required)                                                                                                    |                                                                                                    | •          |                                                          |
|   | LANGUAGE SETTING<br>Select the language                                                                                                    |                                                                                                    |            |                                                          |
|   |                                                                                                    |                                                                                                    | >          |                                                          |
| 1 |                                                                                                    | D DATA DEVICE, INC.                                                                                                    | ,          |                                                          |
| Ì | @i{                                                                                                    |                                                                                                    | ,          |                                                          |
| Ì | @i{                                                                                                    | feluta<br>HFASI series                                                                                                    |            |                                                          |
| Ì | @FC                                                                                                    | feluta<br>HFASI entres<br>TEMINFORMATION                                                                                                    |            |                                                          |
|   | @16<br>575<br>F/M varior:                                                                                                    | Geleta<br>HFASI series<br>ITEMINFORMATION<br>130 (16/04/06_12-42 )                                                                                                    |            |                                                          |
|   | © F C<br>F/M venior:<br>IP address:                                                                                                    | бента<br>HFASI serves<br>TEEMINFORMATION<br>1.20 (16/04/06,12:42.)<br>192.188.0.244                                                                                                    |            |                                                          |
|   | © F C<br>F/W version:<br>IP address:<br>MC address:                                                                                                    | бента<br>НГАЗ веля:<br>TEMINFORMATION<br>130 (16/04/06,12:42 )<br>192:186:0.244                                                                                                    |            | — Confirm the amount of free space                       |
|   | © F C<br>F/W vortion:<br>F/W vortion:<br>IP soldroos:<br>MVC address:<br>Internal field capacity:                                                                             | Educts           HTAS1 series           TTEMINFORMATION           120 ( 16/04/06 [2:43 )           192 186 0.244           190 80.8 (800 801 (600 (831 (600)27/bywa))           600 80.8 (600 (831 (600)27/bywa))                                                                                                    | •          | on this unit (Internal disk) or a USB                    |
|   | F/W sension:<br>F/W sension:<br>IP addreses:<br>MVC addreses:<br>Internal disk space:<br>Internal disk space:                                                                 | Educts           HTAS1 series           TTEMINFORMATION           120 ( 16/04/06,12:40 )           192 186 0.244           192 186 0.244           199 186 0.944           199 186 0.944 (62,437 byna)           198 10.B 1085 (941 (62,437 byna)                                                                                                    | •          |                                                          |
|   | F/W sension:<br>F/W sension:<br>IP seldness:<br>MVC seltness:<br>Internal disk space:<br>Internal disk space:<br>USB disk (for chare) capacity                                | Edute           IFFAST serves           TEEMINFDRAATION           130 (16/04/06/12-43 )           150 188 0.244           150 188 0.244           190 8018 (1996 0.94 (182,432 hyve)           1999 8018 (1996 0.94 (182,432 hyve)           1991 10B (1996 0.94 (182,432 hyve)           181 10B (1996 0.94 (182,432 hyve)           181 10B (1996 0.94 (182,432 hyve)                                                                                                    | •          | on this unit (Internal disk) or a USB<br>HDD (USB disk). |
|   | F/W version:<br>F/W version:<br>P selfness:<br>MC address:<br>Internal disk capacity:<br>Internal disk sance:<br>USB disk (for share) capacity<br>USB disk (for share) sance: | If Advisor           If Advisor           If | •          | on this unit (Internal disk) or a USB                    |

## 2.5. Adjusting the Brightness and Colour of the Front Indicator

You can adjust the brightness of the indicator which is mounted on the front of this unit in four stages.

It is set to the brightest setting at the time of purchase. In addition, you can choose white or blue for the front indicator colour.

| 1 | 2.1. Open the Settings Screen                                                                                                    |                                     |
|---|----------------------------------------------------------------------------------------------------|-------------------------------------|
| 2 | fidata<br>HFASI series<br>HOME © ©<br>SYSTEM SETTINOS<br>Baic Contegrations<br>Deal SERVER SETTINOS<br>Turolo Servic Contegrations                                                                                                    | Click [SYSTEM SETTINGS]             |
|   | USB DEVICE SETTINGS<br>Run and set the operation for the connected USB head disk.<br>DESK MANAGEMENT<br>Run and set the operation for the interval disk.<br>SYSTEM INITIALIZATION<br>Reset whole gottees to factory disks state.<br>FIRMANNE LEDATE<br>Lisoate to balect firmare |                                     |
|   | ONLINE MANUAL<br>Online manual of the product(P(G* reader in required))<br>LANGUAGE SETTING<br>Sole: The liverage.<br>OF O DATA DEVICE, INC.                                                                                                    |                                     |
| 3 | + FRONT INDICATOR<br>Front Indicator Brightness Off Dark Normal Bright C<br>Front Indicator Color White Blue                                                                                                    | Adjust [Front Indicator Brightness] |
| 4 | <ul> <li>SHARED FOLDER</li> <li>FRONT INDICATOR</li> </ul>                                                                                                    |                                     |
|   | Front Indicator Brightness     Off     Dark     Normal     Bright       Front Indicator Color     White     Blue     C       + SHARED FOLDER                                                                                                    | Adjust [Front Indicator Color]      |
|   |                                                                                                    |                                     |
|   |                                                                                                    |                                     |

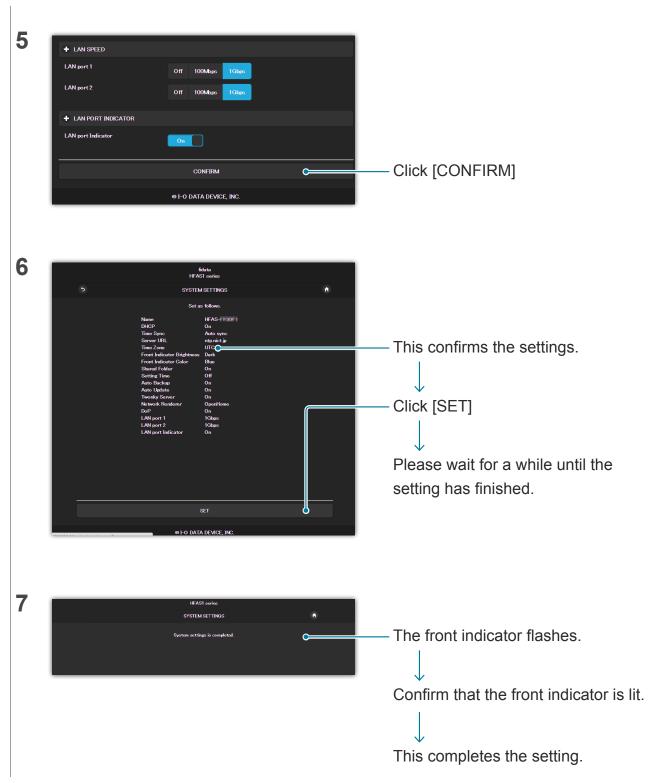

## 2.6. Not turning on the LAN Port indicator

You can set it so that the LAN port indicator installed on this unit does not light up.

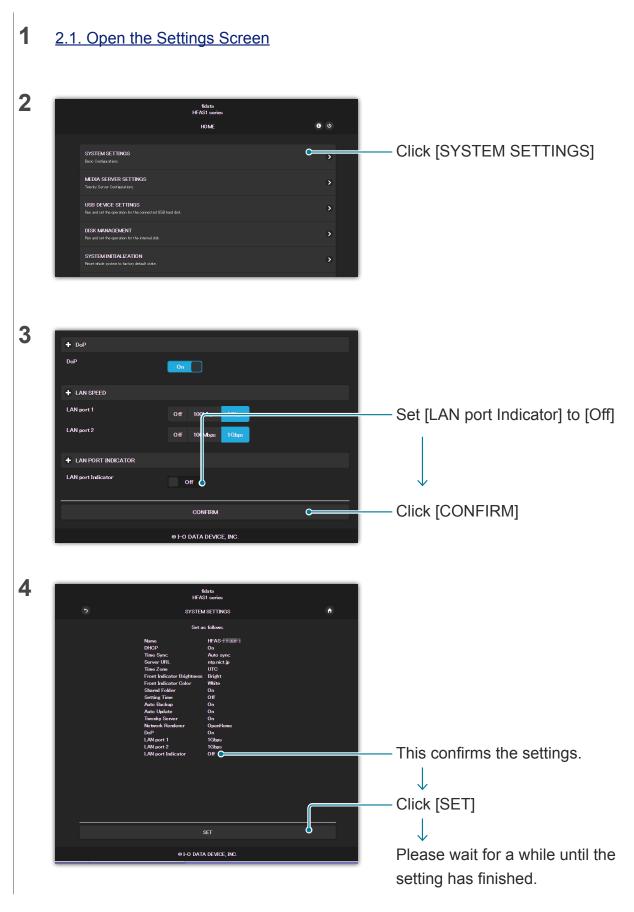

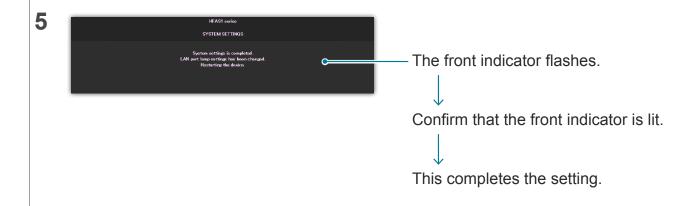

## 2.7. Backing Up Music

You can back up the music that was put on this unit to a connected USB HDD.

\* The music stored on the USB HDD is not backed up.

### 2.7.1 Backing Up

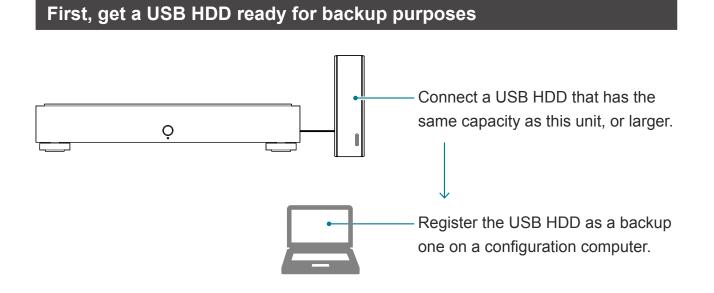

### Automatically backing up data

Any change to the music stored on this unit will be reflected in the automatic backup.

#### Add music

Music is backed up to a USB HDD for backup.

#### Deleting music

Music stored on a USB HDD for backup is not deleted.

Is the music that is already stored on the USB HDD backed up? After registering a USB HDD for backup, back up data.

Do I need to always have a USB HDD for backup use connected?

No. Each time you connect it, any music that has been added is backed up.

### From time to time, please organize the music on the USB HDD for backup.

If you repeatedly add and remove music, the capacity of the USB HDD for backup will be reduced. Please see [Using a computer to confirm the music on the USB HDD for backup use.] (page 19) and delete any unwanted music.

When the USB HDD for backup is full, the front indicator lights up in red, and you will not be able to backup to it any more.

### 2.7.2. Registering the USB HDD as a backup one

1 Connect a USB HDD that has the same capacity as this unit, or larger, to a USB port on the back of this unit.

#### Please connect only one USB HDD.

A USB HDD for backup is registered as one for backup use, and any data on it will be deleted. So that you do not make a mistake and lose any important data, please only connect one USB HDD with this operation.

### 2 <u>2.1. Open the Settings Screen</u>

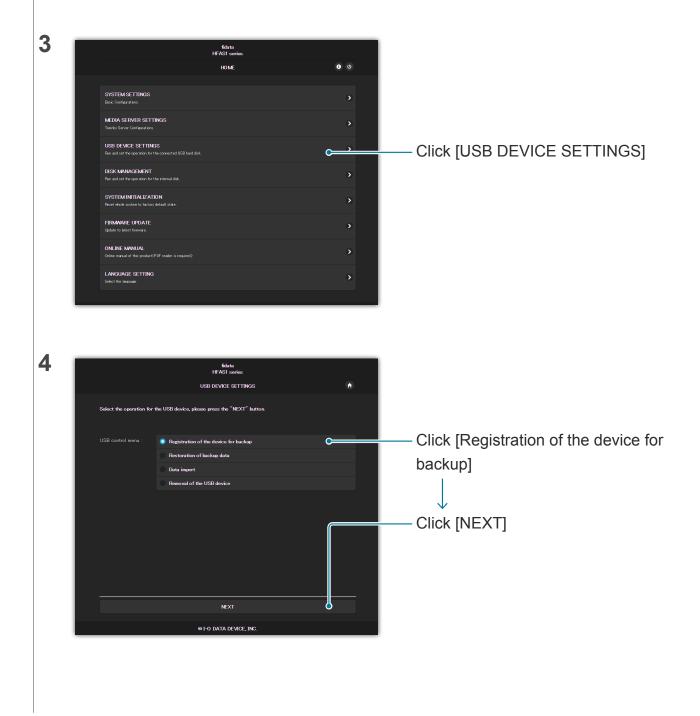

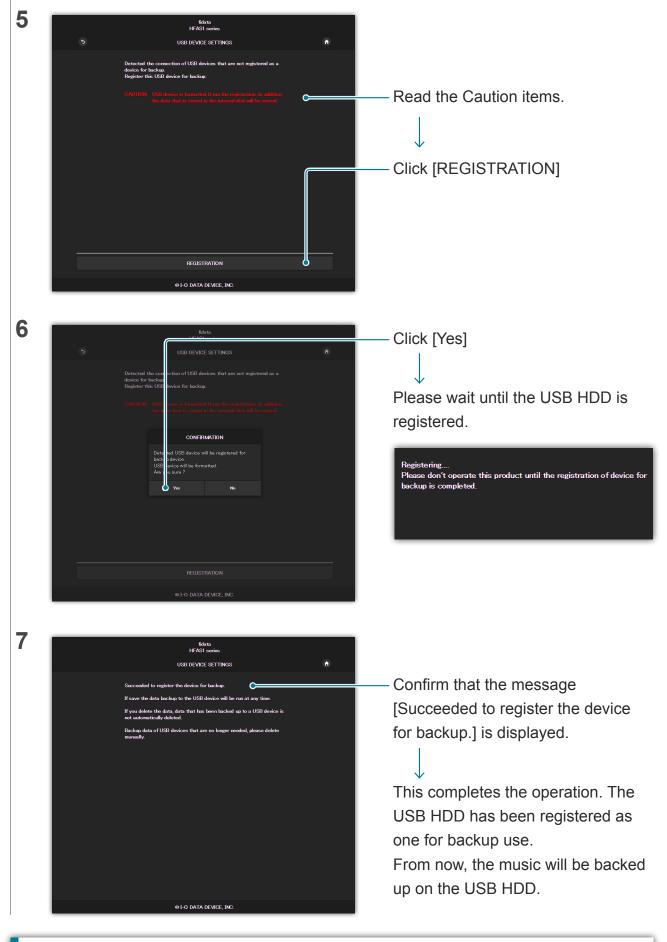

#### Using a computer to confirm the music on the USB HDD for backup use.

While referring to "Saving Audio Files" in the Quick Guide, access this unit from a computer. There is a [bkup] folder in the same place as the [contents] folder. This is the music on the USB HDD.

Click [Restoration of backup data]

Click [NEXT]

#### Using a USB hub and two USB HDD units.

If you use a USB hub, you can connect two USB HDD units, one for shared use and one for backup use.

- \* We recommend a type of USB HDD that is connected to an electrical outlet for most types of USB hub.
- \* Even if you connect two or more USB HDD units for the same application (for shared use / for backup use), you will not be able to use them.
- \* Please see 2.3. Streaming Music on a USB HDD as it is (page 10) for details of how to share a USB HDD.

#### Removing the USB HDD.

Please see 2.2.3. Removing the USB HDD (page 8).

If you reconnect a USB HDD for backup to this unit, it automatically starts backing up music. If you do not want to always connect a USB HDD for backup, we recommend that you connect it occasionally to back up your music.

### 2.7.3. Restoring Music from a USB HDD for Backup

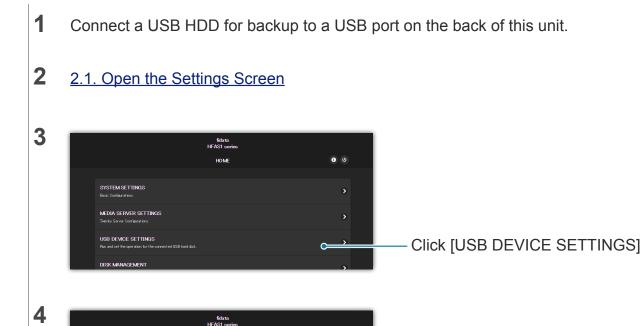

NEXT

USB DEVICE SETTINGS

al of the USB device

ss the "NEXT" but

ation for the USB device. pl

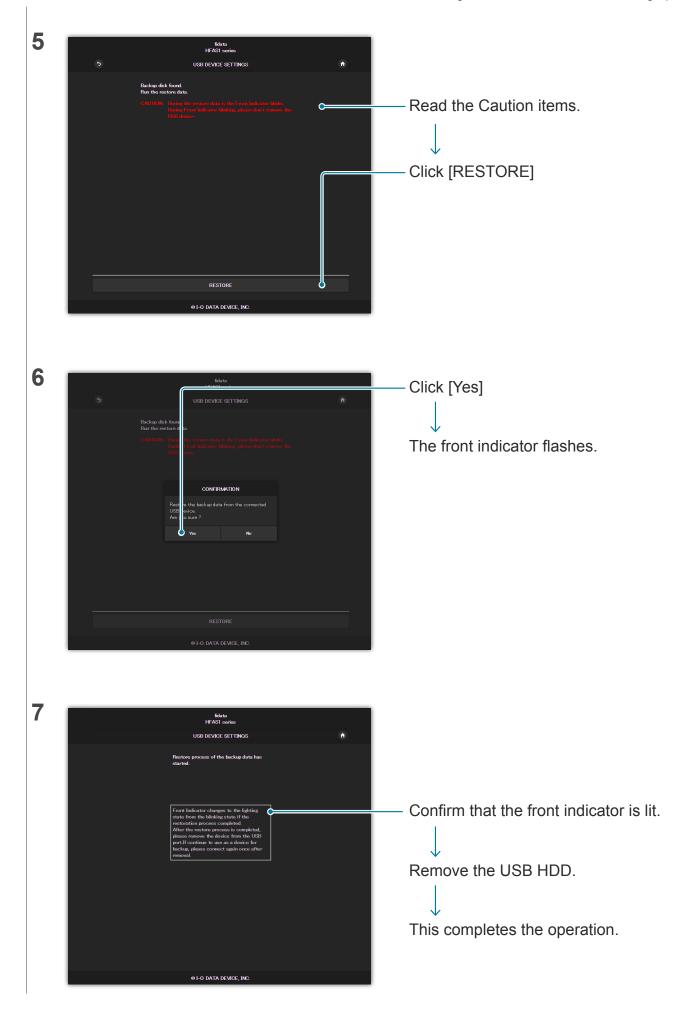

## 2.8. Switching the Mode of the Built-in Disk (RAID)

The two internal disks that are installed in this unit operate in several modes (RAID mode). By switching the mode, you can increase the capacity that can be utilized or duplicate music.

However, you will need to format (initialize) the built-in disk in accordance with the mode, and so if you switch the mode then the music on this unit will be lost.

### 2.8.1 Modes

This unit supports three modes.

| Mode                             | Spanning  | Striping  | Mirroring |
|----------------------------------|-----------|-----------|-----------|
| Available capacity <sup>*1</sup> | Very good | Very good | Good      |
| Safety of music <sup>*2</sup>    | —         |           | Very good |
| Read/write speed <sup>*3</sup>   | Good      | Very good | Good      |

\*1 With mirroring, music is written on each of the two internal disks, and so the available capacity will be that of one built-in disk. Therefore, if mirroring is currently set then switching to another mode will double the capacity available for use.

\*2 With mirroring, music is written on each of the two internal disks, and so you will not lose any music even in the unlikely event that one disk fails.

(Our repair center handles requests for replacing the internal disk. Note that the music will be lost if both of the built-in disks have failed.)

\*3 With striping, music is written on the two internal disks by being distributed over them, and so the read and write speed is faster.

#### Confirming the current mode.

You can see the [RAID mode] in <u>3.2. SYSTEM INFORMATION</u> here.

Note that the mode at the time of purchase is as shown below.

| Product Number | Mode     | Available capacity |
|----------------|----------|--------------------|
| HFAS1-S10U     | Spanning | 1 terabyte         |

### 2.8.2. Backing Up before Switching

When you switch the mode, the music on this unit will be lost.

Therefore, please use a USB HDD and back up the music on this unit.

>> 2.7.2. Registering the USB HDD as a backup one

18

### 2.8.3. Switching the Mode of the Built-in Disk

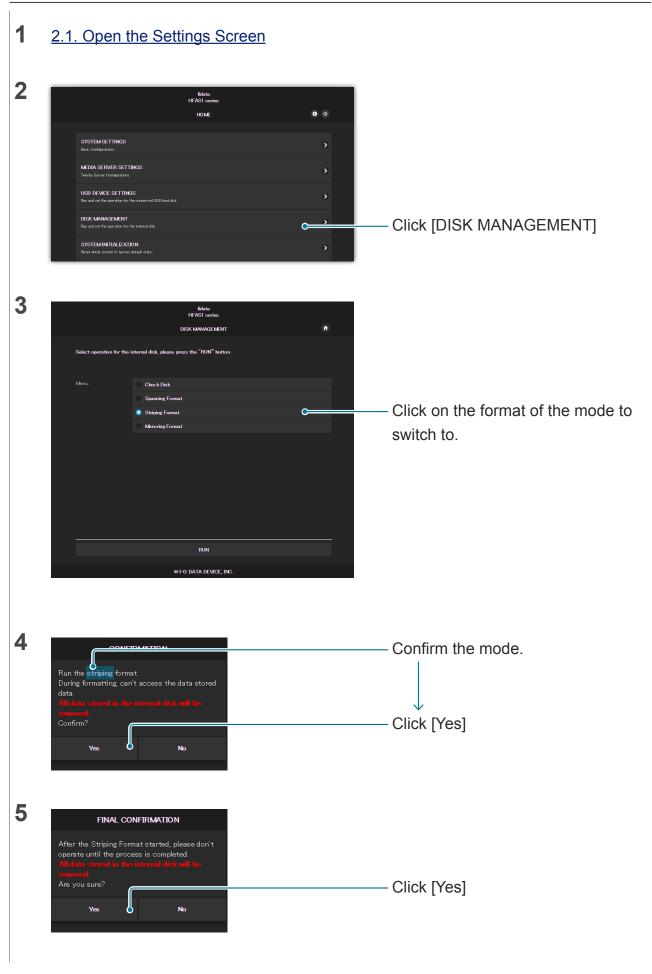

| 6 | Disk MANAGEMENT                                                                                                    | Please wait for a while when this screen is displayed. |
|---|----------------------------------------------------------------------------------------------------|--------------------------------------------------------|
| 7 | FORMAT Striping Format completed. Close  If you switch the mode to mirroring. You can use this unit, but it will take a while until the Please see [RAID status] in <u>3.2. SYSTEM INFORM.</u> [Rebuilding: •% complete] is displayed, and then the displayed. | ATION for the state of duplication.                    |

### 2.8.4. Returning Backed Up Music to this Unit

| Please use a backed up USB HDD and return the music to this unit. |    |
|-------------------------------------------------------------------|----|
| >> 2.7.3. Restoring Music from a USB HDD for Backup               | 20 |

## 2.9. Setting the Time Zone

Set the time zone (standard time zone) of the clock of this unit.

Usually, you do not need to change this, but if you would like to change the time stamp of the music data stored on this item then please set it.

| 1 | 2.1. Open the Settings Screen                                                                                                    |                                       |                                               |
|---|----------------------------------------------------------------------------------------------------|---------------------------------------|-----------------------------------------------|
| 2 | Ibidsta         IFFAST services         IFFAST services         IFFAST services         SYSTEM SETTINGS         Bote Content atox         IMEDIA SERVICE SETTINGS         Transfor Service Content atox         USB DEVICE SETTINGS         Rund set the opperators for the connected USB/hard disk.         DISK MANAGEMENT         Rund set the opperators for the connected USB/hard disk.         SYSTEM INITIALIZATION         Rund vice upoken to for the connected USB/hard disk.         FIRMAME LIPOATE                                                                                                    | • • • • • • • • • • • • • • • • • • • | – Click [SYSTEM SETTINGS]                     |
| 3 | + NAME   Name   HFAS-   HFAS-   HFAS- HFAS- HFAS                                                                                                    | στι                                   | – Set [Time Zone] to the area you live<br>in. |
| 4 | boP      boP      boP | с                                     | – Click [CONFIRM]                             |

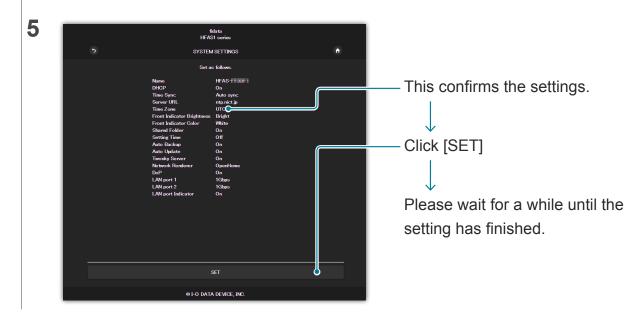

## 2.10. Keeping the Firmware/Software of this Unit up to Date

Update the firmware (internal software) of this unit, and keep it up to date.

### 2.10.1. Updating with the Automatic Update Function

When this unit can be updated, the front indicator is lit in orange. In this state, this unit will be updated to the latest state when you turn off the power to it.

### 2.10.2. Updating Manually

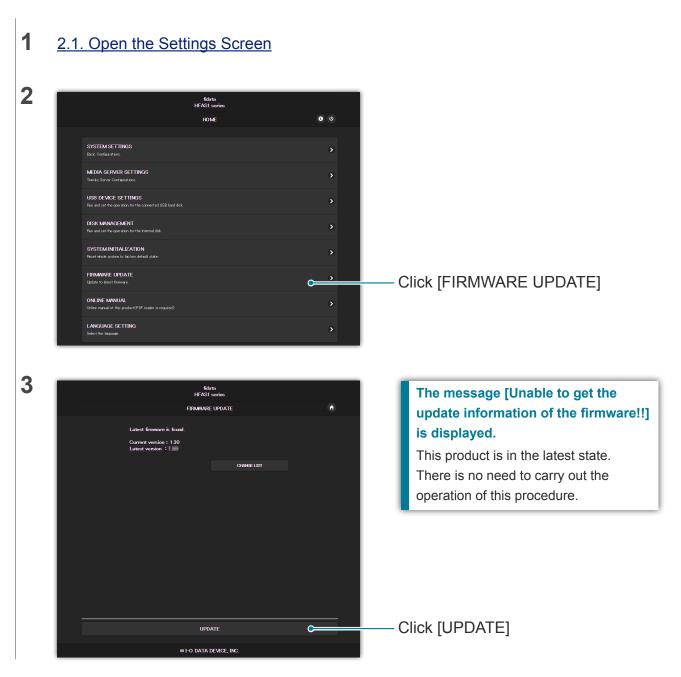

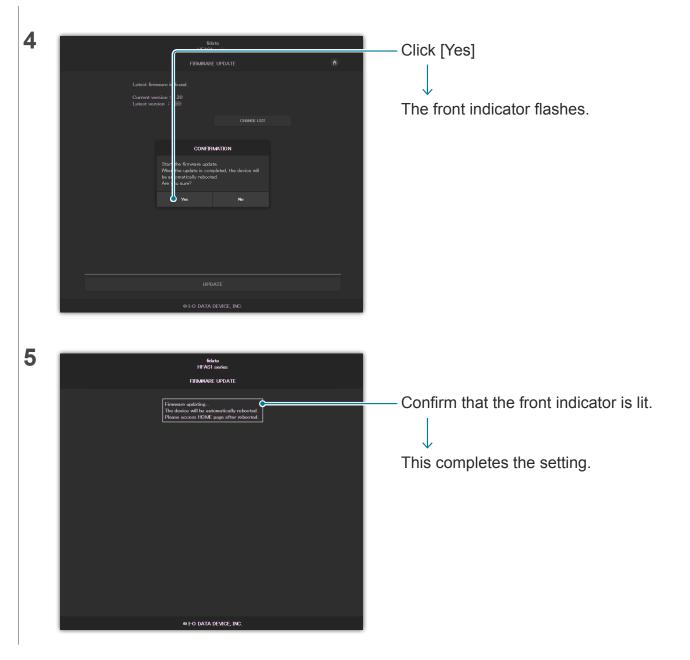

# 3. Details of the Settings screen

| 3.1. HOME                  | 30 |
|----------------------------|----|
| 3.2. SYSTEM INFORMATION    | 31 |
| 3.3. SYSTEM SETTINGS       | 33 |
| 3.4. USB DEVICE SETTINGS   | 38 |
| 3.5. DISK MANAGEMENT       | 39 |
| 3.6. SYSTEM INITIALIZATION | 40 |
| 3.7. FIRMWARE UPDATE       | 41 |

## 3.1. HOME

|                                                       | fidata<br>HFAS1 series  |            |
|-------------------------------------------------------|-------------------------|------------|
|                                                       | HOME                    | <b>3</b> U |
|                                                       |                         |            |
| SYSTEM SETTINGS<br>Basic Configurations.              |                         | >          |
| MEDIA SERVER SETT.<br>Twonky Server Configurations.   | NGS                     | >          |
| USB DEVICE SETTING<br>Run and set the operation for t |                         | >          |
| DISK MANAGEMENT<br>Run and set the operation for t    | ne internal disk.       | >          |
| SYSTEM INITIALIZATI<br>Reset whole system to factory  |                         | >          |
| FIRMWARE UPDATE<br>Update to latest firmware.         |                         | >          |
| ONLINE MANUAL<br>Online manual of this product (f     | PDF reader is required) | >          |
| LANGUAGE SETTING<br>Select the language.              |                         | >          |
|                                                       |                         |            |
|                                                       | © I-O DATA DEVICE, INC. |            |

| 0         | 3.2. SYSTEM INFORMATION (page 31) is displayed.                                  |  |  |  |  |  |
|-----------|----------------------------------------------------------------------------------|--|--|--|--|--|
| 0         | Turn off the power to this unit (shut down), and reboot.                         |  |  |  |  |  |
| Each item | The page showing each item is displayed.                                         |  |  |  |  |  |
|           | >> 3.3. SYSTEM SETTINGS 33                                                       |  |  |  |  |  |
|           | >> 3.4. USB DEVICE SETTINGS 38                                                   |  |  |  |  |  |
|           | >> 3.5. DISK MANAGEMENT 39                                                       |  |  |  |  |  |
|           | >> 3.6. SYSTEM INITIALIZATION 40                                                 |  |  |  |  |  |
|           | >> 3.7. FIRMWARE UPDATE 41                                                       |  |  |  |  |  |
|           | * On [MEDIA SERVER SETTINGS], you can make detailed settings for the Twonky      |  |  |  |  |  |
|           | Server.                                                                          |  |  |  |  |  |
|           | For details of this screen, please see "Twonky Server Reference" here.           |  |  |  |  |  |
|           | The [ONLINE MANUAL] shows a Web page on which this document and others have      |  |  |  |  |  |
|           | been released.                                                                   |  |  |  |  |  |
|           | In [LANGUAGE SETTING], you can set the language of the Settings screen to either |  |  |  |  |  |
|           | [Auto], [English] or [Japanese].                                                 |  |  |  |  |  |

## **3.2. SYSTEM INFORMATION**

This is displayed if you click (1) in the HOME.

It shows various pieces of information about this unit such as its free space.

| fidata<br>HFAS1 series          |                               |   |  |  |  |  |
|---------------------------------|-------------------------------|---|--|--|--|--|
| SYSTEMI                         | NFORMATION                    | A |  |  |  |  |
|                                 |                               |   |  |  |  |  |
| F/W version:                    | 1.30(16/04/06_12:43)          |   |  |  |  |  |
| IP address:                     | 192.168.0.244                 |   |  |  |  |  |
| MAC address:                    | HA OFF F Z                    |   |  |  |  |  |
| Internal disk capacity:         | 999 8GB (999,831,990,272byte) |   |  |  |  |  |
| Internal disk space:            | 989.1GB (989,094,162,432byte) |   |  |  |  |  |
| USB disk (for share) capacity:  | 8.1GB (8,053,026,816byte)     |   |  |  |  |  |
| USB disk (for share) space:     | 8.0GB (8,028,553,216byte)     |   |  |  |  |  |
| USB disk (for backup) capacity: | Unconnected                   |   |  |  |  |  |
| USB disk (for backup) space:    | Unconnected                   |   |  |  |  |  |
| RAID mode:                      | Spanning                      |   |  |  |  |  |
| RAID status:                    | Started                       |   |  |  |  |  |
| Backup status:                  | Unconnected                   |   |  |  |  |  |
| USB-DAC device:                 | Unconnected                   |   |  |  |  |  |
| © 1-0 DATA DEVICE, INC.         |                               |   |  |  |  |  |

#### **RAID status**

Displays the status of this unit.

If an error such as [RAID starting failed] or [Degraded] is displayed in red, please reboot this unit once. If you the same error is still displayed, please see the Quick Guide or contact our Support.

#### Backup status

Displays the status of the backup function.

| 1 5                | •                                                                                         |
|--------------------|-------------------------------------------------------------------------------------------|
| Off                | [AUTO BACKUP] ( <u>3.3. SYSTEM SETTINGS (page 33)</u> is off.                             |
| Running            | A USB HDD for backup is connected, and the system is in a state where                     |
|                    | backup is possible.                                                                       |
| Running (currently | Music is being backed up to a USB HDD for backup.                                         |
| backing up)        |                                                                                           |
| Unconnected        | A USB HDD for backup is not connected.                                                    |
| Stopping           | A USB HDD for backup is connected, but is not being used.                                 |
|                    | The following situations can be considered.                                               |
|                    | <ul> <li>It is not a USB HDD for backup that is registered in this unit.</li> </ul>       |
|                    | <ul> <li>After the USB HDD for backup was registered, this unit was formatted/</li> </ul> |
|                    | initialized.                                                                              |
| Unknown            | An unknown error occurred in the backup.                                                  |
|                    | Operation has become unstable for some reason.                                            |
|                    | Please remove the USB HDD for backup and reboot this unit.                                |
|                    | >> 2.2.3. Removing the USB HDD 8                                                          |
| Error              | An error occurred in the backup.                                                          |
|                    | The following situations can be considered.                                               |
|                    | <ul> <li>There is not enough space on the USB HDD for backup.</li> </ul>                  |
|                    | Please see the Quick Guide, access the backup destination (bkup folder)                   |
|                    | from a computer, and delete any unnecessary files.                                        |
|                    | A USB HDD for backup is not correctly connected.                                          |
|                    | · · ·                                                                                     |

## 3.3. SYSTEM SETTINGS

You can apply various settings to this unit.

Click the [+] symbol to see a detailed description of each item.

|        | SYSTEM SETTINGS | ٦    |
|--------|-----------------|------|
|        |                 |      |
| + NAME |                 |      |
| Name   | HFAS-           |      |
|        |                 | Αυτο |

| ١ | NAME | You can decide on a name for this unit.                                          |
|---|------|----------------------------------------------------------------------------------|
|   |      | Please do not choose the same name as that used for other devices, and select an |
|   |      | easy-to-understand one.                                                          |
|   |      | If you want to revert to the default settings, please run [AUTO].                |
|   | Name | You can decide on a name for this unit.                                          |
|   | AUTO | Reverts to the name that was set at the time of purchase.                        |

| + NETWORK       |                                                                                                    |
|-----------------|----------------------------------------------------------------------------------------------------|
| DHCP            | On                                                                                                    |
| NETWORK         | In the default settings, [DHCP], which is used to automatically obtain an IP address,<br>is set to [On].<br>Please set it to [Off] if you cannot easily get an IP address in this setting, and<br>manually enter the IP address.<br>* If you switch DHCP from [Off] to [On], this unit will automatically reboot. |
| DHCP            | Set whether to automatically obtain data such as an IP address from a DHCP server (Wi-Fi router, etc.).                                                                                                    |
| IP address      |                                                                                                    |
| Subnet mask     | When [DHCP] is [Off], set it manually.                                                                                                    |
| Default gateway | Please set it according to the network environment.                                                                                                    |
| DNS server      |                                                                                                    |

| + тме      |             |   |
|------------|-------------|---|
| Time Sync  | On          |   |
| Server URL | ntp.nict.jp |   |
| Time Zone  |             |   |
|            | UTC         | ♥ |
|            |             |   |

| Т                                                                    | You can Time Sync with a time server over the Internet.                |                                                                                       |  |
|----------------------------------------------------------------------|------------------------------------------------------------------------|---------------------------------------------------------------------------------------|--|
| When performing Time Sync with a time server, set [Time Sync] to [Or |                                                                        |                                                                                       |  |
|                                                                      |                                                                        | the URL of the time server in [Server URL].                                           |  |
|                                                                      | Set whether to perform Time Sync with a time server over the Internet. |                                                                                       |  |
| Server URL When [Time Sync] is set to [On], specify the U            |                                                                        | When [Time Sync] is set to [On], specify the URL of the time server that will perform |  |
| the Time Sync.                                                       |                                                                        | the Time Sync.                                                                        |  |
|                                                                      | Time                                                                   | When [Time Sync] is set to [Off], specify the date and time.                          |  |
|                                                                      | AUTO                                                                   | Aligns to the time of the terminal on which the settings screen is open.              |  |
|                                                                      | Time Zone                                                              | Specify the area in which you live, and set the standard time there.                  |  |

| <ul> <li>FRONT INDICATOR</li> <li>Front Indicator Brightness</li> <li>Off</li> <li>Dark</li> <li>Normal</li> <li>Bright</li> </ul> |                            |       |      |        |        |  |  |
|----------------------------------------------------------------------------------------------------|----------------------------|-------|------|--------|--------|--|--|
| Off Dark Normal Bright                                                                                                    | FRONT INDICATOR            |       |      |        |        |  |  |
| Front Indicator Color White Blue                                                                                                   | Front Indicator Brightness | Off   | Dark | Normal | Bright |  |  |
|                                                                                                    | Front Indicator Color      | White | Blue |        |        |  |  |

|                                                                                       | FRONT INDICATOR | Specifies the brightness and color of this unit's front indicator.                          |  |  |  |
|---------------------------------------------------------------------------------------|-----------------|---------------------------------------------------------------------------------------------|--|--|--|
|                                                                                       | Front Indicator | Specifies the brightness of the front indicator.                                            |  |  |  |
| Brightness When it is set to [Off], the indicator will not show a white light or gree |                 | When it is set to [Off], the indicator will not show a white light or green light. However, |  |  |  |
|                                                                                       |                 | when you turn on the power or use the settings screen, the indicator lights up for only     |  |  |  |
|                                                                                       |                 | five seconds in order to show that the operation is complete (lights up after flashing).    |  |  |  |
|                                                                                       | Front Indicator | Specifics the color of the front indicator                                                  |  |  |  |
|                                                                                       | Color           | Specifies the color of the front indicator.                                                 |  |  |  |

| + SHARED FOLD | ER                                                                                         |
|---------------|--------------------------------------------------------------------------------------------|
| Shared Folder | On                                                                                         |
| SHARED FOLDER | Specifies [On] or [Off] for the SHARED FOLDER.                                             |
|               | Please change the settings after confirming that no device is accessing the Shared Folder. |
| Shared Folder | When this is set to [Off], it is not possible to access the [Contents], [usb1] and [bkup]  |
|               | folders. Usually, you do not need to set this to [Off].                                    |

| + POWER SAVING |                                                                                                    |     |  |  |  |  |
|----------------|----------------------------------------------------------------------------------------------------|-----|--|--|--|--|
| Setting Time   |                                                                                                    | Off |  |  |  |  |
| POWER SAVING   | POWER SAVING This specifies the time before the internal hard disk switches to power saving mode.<br>In an SSD-equipped model, this setting will be [Off]. |     |  |  |  |  |
| Setting Time   | This unit is an SSD-equipped model, so this setting is [Off].                                                                                              |     |  |  |  |  |

|             | + АЛТО ВАСКИР                                                                                                    |  |  |
|-------------|----------------------------------------------------------------------------------------------------|--|--|
| Auto Backup | On                                                                                                    |  |  |
| AUTO BACKUP | Specifies whether the Auto Backup function of the USB HDD is [On] or [Off].<br>By setting this to [On], data is regularly backed up to the registered USB device. |  |  |
| Auto Backup | When it is set to [On] and the system connects to the registered USB HDD, audio data is regularly backed up to the USB HDD.                                       |  |  |

| Auto Update | On                                                                                                    |  |
|-------------|----------------------------------------------------------------------------------------------------|--|
| AUTO UPDATE | Specifies whether the function to automatically update firmware is [On] or [Off].<br>If this unit is connected to the Internet and there is a firmware update, when this unit<br>shuts down or reboots it will automatically update to the latest firmware. |  |
| Auto Update | When it is set to [On], when this unit shuts down or reboots and there is a firmware update, it will automatically update to the latest firmware.<br>* This unit must be connected to the Internet for this function.                                       |  |

|   | + MEDIA SERVER                                                                           |                                                                                      |  |
|---|------------------------------------------------------------------------------------------|--------------------------------------------------------------------------------------|--|
|   | Twonky Server                                                                            | On                                                                                   |  |
| N | MEDIA SERVER Specifies [On] or [Off] for the Twonky Server to be used as a media server. |                                                                                      |  |
|   | Twonky Server                                                                            | When it is set to [On], the media server [Twonky Server] publicly releases the saved |  |
|   |                                                                                          | audio data.                                                                          |  |

| + NETWORK RENDERER                                                          |                                                                                      |  |  |
|-----------------------------------------------------------------------------|--------------------------------------------------------------------------------------|--|--|
| Network Renderer                                                            | DMR OpenHome                                                                         |  |  |
|                                                                             |                                                                                      |  |  |
| NETWORK                                                                     | Set the operation mode during USB-DAC connection.                                    |  |  |
| RENDERER                                                                    | In OpenHome mode, even if you stop the controller app, it can be the play of the     |  |  |
| playlist.                                                                   |                                                                                      |  |  |
| OpenHome mode is available in the corresponding controller app.             |                                                                                      |  |  |
|                                                                             | If you want to use the unsupported controller app to OpenHome, please set the        |  |  |
|                                                                             | DMR.                                                                                 |  |  |
| Network Renderer                                                            | Set it according to the controller app you use.                                      |  |  |
|                                                                             | This unit is set to [OpenHome] at the time of purchase. Therefore, if you are unable |  |  |
| to operate this unit on your controller app, please try switching to [DMR]. |                                                                                      |  |  |

| + DoP |                                                                                                    |
|-------|----------------------------------------------------------------------------------------------------|
| DoP   | On                                                                                                    |
| DoP   | When connecting to a USB-DAC that supports DoP (DSD Audio over PCM Frames),<br>you can set whether or not to play music with DoP.<br>When DoP is set to [On], you can use the DoP system to play back DSD content.<br>When using a USB-DAC that does not support DoP, this is set to [Off]. |
| DoP   | This is set to [On] at the time of purchase, and you can use the DoP system to play back DSD content.<br>When connecting a USB-DAC that does not support DoP, this is set to [Off].                                                                                                    |

| + LAN SPEED                                                                 |                                                                                      |  |  |
|-----------------------------------------------------------------------------|--------------------------------------------------------------------------------------|--|--|
| LAN port 1                                                                  | Off 100Mbps 1Gbps                                                                    |  |  |
| LAN port 2                                                                  | Off 100Mbps 1Gbps                                                                    |  |  |
|                                                                             |                                                                                      |  |  |
| LAN SPEED                                                                   | You can set the upper limit setting of the link speed in the LAN port (1=for Audio / |  |  |
|                                                                             | 2=for Network) of this unit, and switch Off the ports.                               |  |  |
|                                                                             | You cannot set both LAN ports to [Off] at the same time.                             |  |  |
|                                                                             | * When a setting is changed, this unit will automatically reboot.                    |  |  |
| LAN port 1                                                                  | Set the upper limit value of the link speed of each LAN port.                        |  |  |
|                                                                             | If you set it to [Off], the functions of that LAN port will be disabled.             |  |  |
| LAN port 2       * You cannot set both LAN ports to [Off] at the same time. |                                                                                      |  |  |

| + LAN PORT INDICATOR |                                                                                            |  |
|----------------------|--------------------------------------------------------------------------------------------|--|
| LAN port Indicator   | On                                                                                         |  |
| LAN PORT             | Set the indicator above the LAN port, which is installed on the back of this unit, to [On] |  |
| INDICATOR            | or [Off].                                                                                  |  |
|                      | The [On] or [Off] setting here is applied to both the LAN port indicators.                 |  |
|                      | * You cannot set both LAN ports to [Off] at the same time.                                 |  |
| LAN port Indicator   | When it is set to [Off], both the indicators above the LAN ports, which are installed on   |  |
|                      | the back of this unit, will not light up.                                                  |  |

| CONFIRM |                                                                                                    |  |
|---------|----------------------------------------------------------------------------------------------------|--|
| CONFIRM | Completes the setting, and goes to a screen where you can confirm what you have set on the screen. |  |
|         | After confirmation, running [SET] will reflect the settings in the system.                         |  |

## **3.4. USB DEVICE SETTINGS**

|                            | fidata<br>HFAS1 series                         |   |
|----------------------------|------------------------------------------------|---|
|                            | USB DEVICE SETTINGS                            | ń |
| Select the operation for t | he USB device, please press the "NEXT" button. |   |
| USB control menu :         | Registration of the device for backup          |   |
|                            | Restoration of backup data                     |   |
|                            | Data import                                    |   |
|                            | Removal of the USB device                      |   |
|                            |                                                |   |
|                            | NEXT                                           |   |
|                            | ⊕ HO DATA DEVICE, INC.                         |   |

| Registration of the device | Register a connected USB HDD as one for backup use.                     |  |
|----------------------------|-------------------------------------------------------------------------|--|
| for backup                 | >> 2.7.2. Registering the USB HDD as a backup one 18                    |  |
| Restoration of backup data | Returns backed up music to this unit.                                   |  |
|                            | >> 2.7.3. Restoring Music from a USB HDD for Backup 20                  |  |
| Data import                | Connect a USB HDD containing music to this unit with a computer or such |  |
|                            | like, and then copy the music to this unit.                             |  |
|                            | >> 2.2. Saving Audio Files from a USB HDD 6                             |  |
| Removal of the USB device  | Removes a USB HDD for backup or a shared USB HDD.                       |  |
|                            | * When you connect a normal USB HDD, the USB HDD is shared.             |  |
|                            | >> 2.2.3. Removing the USB HDD 8                                        |  |
|                            | >> 2.3. Streaming Music on a USB HDD as it is 10                        |  |

## **3.5. DISK MANAGEMENT**

|                                    | fidata<br>HFAS1 series                                             |          |
|------------------------------------|--------------------------------------------------------------------|----------|
|                                    | DISK MANAGEMENT                                                    | <b>n</b> |
| \$<br>Select operation for the int | ernal disk, please press the <sup>~</sup> RUN <sup>*</sup> button. |          |
| <br>Menu :                         | Check Disk                                                         |          |
|                                    | Spanning Format                                                    |          |
|                                    | Striping Format                                                    |          |
|                                    | Mirroring Format                                                   |          |
|                                    |                                                                    | _        |
|                                    | RUN                                                                |          |
|                                    | © I-O DATA DEVICE, INC.                                            |          |

| Check Disk       | Checks the status of the built-in disk of this unit.                           |  |
|------------------|--------------------------------------------------------------------------------|--|
|                  | Depending on the capacity and condition of this unit, [Check Disk] may take    |  |
|                  | 20 or 30 hours. In addition, you cannot access this unit while [Check Disk] is |  |
|                  | running.                                                                       |  |
| Spanning Format  | Deletes all the data on this unit and switches the mode of the built-in disk.  |  |
| Striping Format  | Depending on the capacity and condition of this unit, formatting may take 20   |  |
| Mirroring Format | or 30 hours.                                                                   |  |
|                  | In addition, you cannot access this unit while a disk is being formatted.      |  |
|                  | >> 2.8. Switching the Mode of the Built-in Disk (RAID) 22                      |  |

## **3.6. SYSTEM INITIALIZATION**

Puts this unit back into the state it was in at the time of purchase.

Returns all the settings of this unit to the default value, and deletes data on this unit.

| fidata<br>HFAS1 series                                                                                           |                                                                                                    |  |
|----------------------------------------------------------------------------------------------------|----------------------------------------------------------------------------------------------------|--|
| SYSTEMINITIALIZATION                                                                                             | <ul> <li>Image: A second second s</li></ul> |  |
| Reset whole system to factory default state.<br>To initialization the system, press the "RUN" button.            |                                                                                                    |  |
|                                                                                                    |                                                                                                    |  |
| Regular format of internal disk<br>∭ Internal disk will be zero∽padding.<br>It may take a few hours to complete. |                                                                                                    |  |
|                                                                                                    |                                                                                                    |  |
|                                                                                                    |                                                                                                    |  |
|                                                                                                    |                                                                                                    |  |
|                                                                                                    |                                                                                                    |  |
| RUN                                                                                                    |                                                                                                    |  |
| © HO DATA DEVICE, INC.                                                                                           |                                                                                                    |  |

| Regular format of internal | When this is set to [On], the data in this unit is completely deleted so that it |                       |                |  |
|----------------------------|----------------------------------------------------------------------------------|-----------------------|----------------|--|
| disk                       | cannot be restored.                                                              |                       |                |  |
|                            | Model                                                                            | Normal initialization | Regular format |  |
|                            | 1 TB / SSD                                                                       | About 3 minutes       | About 2 hours  |  |
|                            |                                                                                  | 7.6601.6711110165     | 7100012 110013 |  |

## **3.7. FIRMWARE UPDATE**

Update the firmware (internal software) of this unit, and keep it up to date. This unit must be connected to the Internet.

|  | fidata<br>HFAS1 series                                                  |      |  |  |
|--|-------------------------------------------------------------------------|------|--|--|
|  | FIRMWARE UPDATE                                                         | (ft) |  |  |
|  | Latest firmware is found.<br>Current version : 1:30<br>Latest version : |      |  |  |
|  | CHANGE LIST                                                             |      |  |  |
|  |                                                                         |      |  |  |
|  |                                                                         |      |  |  |
|  |                                                                         |      |  |  |
|  |                                                                         |      |  |  |
|  |                                                                         |      |  |  |
|  | UPDATE                                                                  |      |  |  |
|  |                                                                         |      |  |  |
|  | © HO DATA DEVICE, INC.                                                  |      |  |  |

# 4. Troubleshooting

| The front indicator is lit in orange.                                          | 43 |
|--------------------------------------------------------------------------------|----|
| The front indicator is lit in red.                                             | 43 |
| I want to put this unit back into the state it was in at the time of purchase. | 43 |
| Artwork is not displayed / has stopped being displayed.                        | 45 |
| I want to see the music that was backed up on a computer.                      | 46 |
| I cannot play music when I am using this unit as an audio player.              | 46 |
| This unit does not appear in Magical Finder.                                   | 46 |

### The front indicator is lit in orange.

• A new version of firmware/software for this unit has been detected. Please turn off the power supply to this unit, and then turn it on again. This firmware/software for this unit will be updated to the latest version.

### The front indicator is lit in red.

- It is possible that the USB HDD for backup does not have enough free space. Please see the Quick Guide, access the USB HDD for backup from a computer, and delete any unnecessary files.
- It is possible that a problem has occurred with the USB HDD for backup.
   Please confirm whether the USB HDD for backup is correctly connected.
   If it is connected correctly, there is a possibility that the USB HDD has failed.
   In addition, please use this unit to format the USB HDD when connecting it for the first time.
- It is possible that a problem has occurred with the internal disk of this unit. Remove a USB HDD if it is connected.

(>> 2.2.3. Removing the USB HDD 8)

Then, please turn off the power supply to this unit, and then turn it on again. After the start-up process has completed, if the lamp is lit in red then a problem has occurred with the built-in disk.

Please see the "Conformity Information and Warranty", and contact our Support.

### I want to put this unit back into the state it was in at the time of purchase.

By initializing the system, you can return all the settings of this unit to those at the time of purchase, and delete data on this unit.

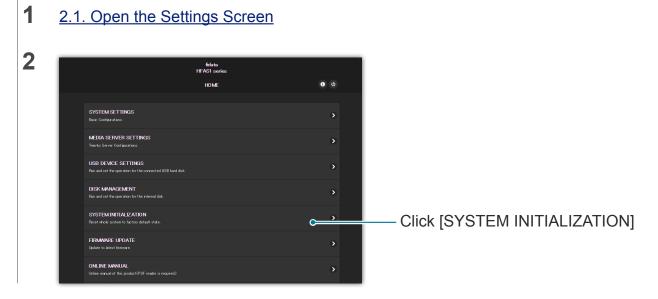

#### 4. Troubleshooting

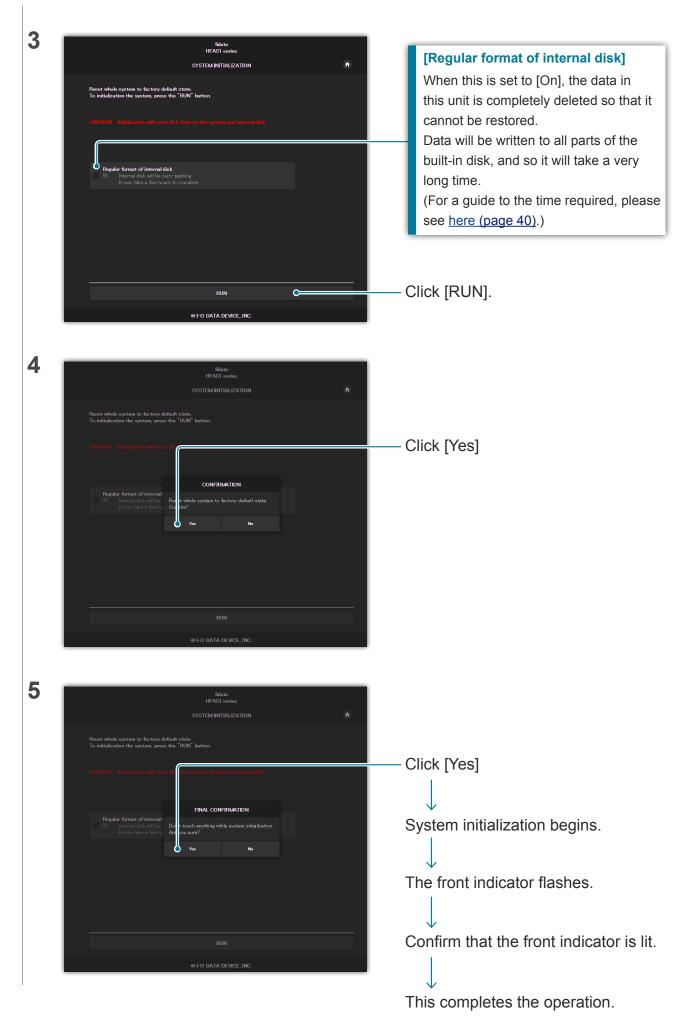

### Artwork is not displayed / has stopped being displayed.

# • From version 1.10 of this unit, the default setting for artwork has changed to high image quality.

Therefore, if you are using an audio device that does not support high-quality artwork, you may find that artwork is not displayed.

Please try the following actions.

| 2.1. Open the Settings Screen                                                                                                    |                                                                                                    |
|----------------------------------------------------------------------------------------------------|----------------------------------------------------------------------------------------------------|
| fields         IFEAST works:         IDME       ID       ID         SySTEM SETTINGS         BDIA SETTINGS         INSB DEVICE SETTINGS         INSB DEVICE SETTINGS                                                                                                    | Click [MEDIA SERVER SETTINGS]                                                                                          |
| Video       music       photo       settings         SetTINE       SetTINE | Click [Sharing]                                                                                                    |
| Shared Folders         Mode from the folders before will be available to other devices on your network. You can limit the types of media you share for tooler. Unchecking the box on the felt will disable access to the media in that folder.         If you have another server on your network set to display media from all servers in one collection, checking the box on the right will make media in that folder.         If you have another server on your network set to display media from all servers in one collection, checking the box on the right will make media in that folder.         If you have another server on your network set to display media from all servers in one collection, checking the box on the right will make media in that folder variables of the Aggregation menu.         If multihub/disblare/contents/                                                                                                    | Click [Show], and show the content of the media receiver.                                                              |
| Media Receivers                                                                                                    | Set the [Media Receiver Type] of<br>an audio device that does not show<br>artwork to [Generic Media Receiver<br>(BC)]. |
| Save Changes Cancel                                                                                                    | Click [Save Changes]                                                                                                   |
| How to tell which audio device does not show<br>The list shows the [MAC] (MAC address), [IP] (IF<br>device. Please confirm these details of the audio<br>You can confirm the MAC address on a sticker the<br>Settings screen.                                                                                                    | P address), and [Friendly Name] of the audio device.                                                                   |

### I want to see the music that was backed up on a computer.

You can see it on [LAN DISK Backup Reader].
 For details, please visit our web page (in English).
 <a href="http://www.iodata.jp/fidata/en/support/#download">http://www.iodata.jp/fidata/en/support/#download</a>

### I cannot play music when I am using this unit as an audio player.

• The type of controller app does not match the [NETWORK RENDERER]. Please open the Settings screen, and switch the [NETWORK RENDERER] settings (page <u>36</u>).

### This unit does not appear in Magical Finder.

• The computer or smart device running Magical Finder is not on the same network as this unit.

Please connect the computer or smart device to the same Wi-Fi router as this unit.